## **DETAILED INSTRUCTIONS**

1. Access the accreditation platform from your conference materials and emails.

## 2. Select *Register and Take Course*

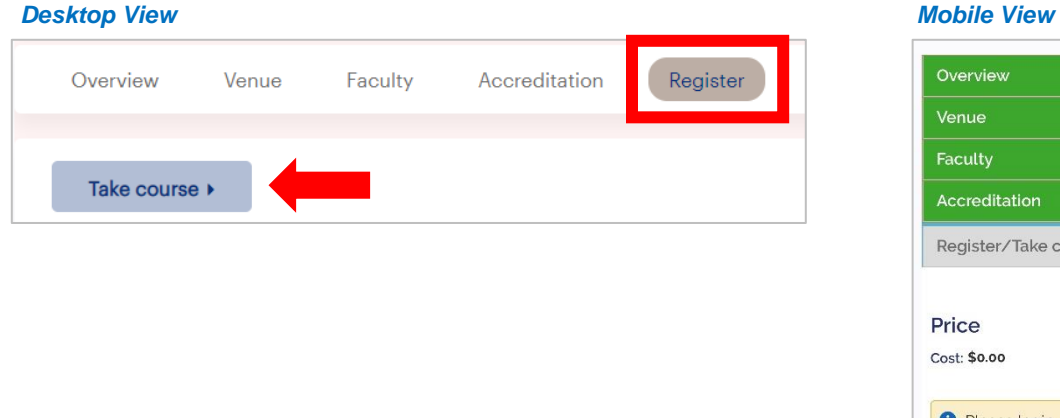

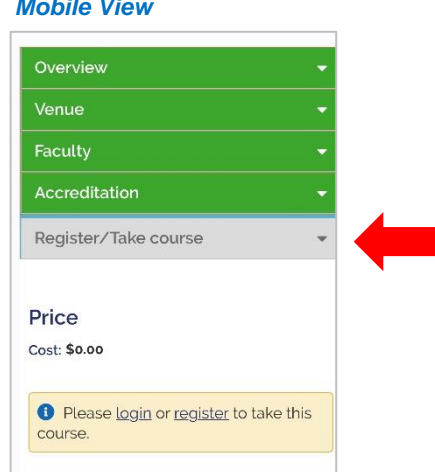

*3.* **If you do not already have an account**, click *Register* to create an account and set up your online profile.

Please login or register to take this course.

- *4.* After completing your profile, you will be redirected to the course page. From there, select *Take Course.*
- *5.* Click *Start Course* to access the pre-test.

## *Desktop View* **Mobile View 2008 and 2009 and 2009 and 2009 and 2009 and 2009 and 2009 and 2009 and 2009 and 2009 and 2009 and 2009 and 2009 and 2009 and 2009 and 2009 and 2009 and 2009 and 2009 and 2009 and 2009 and 2009**

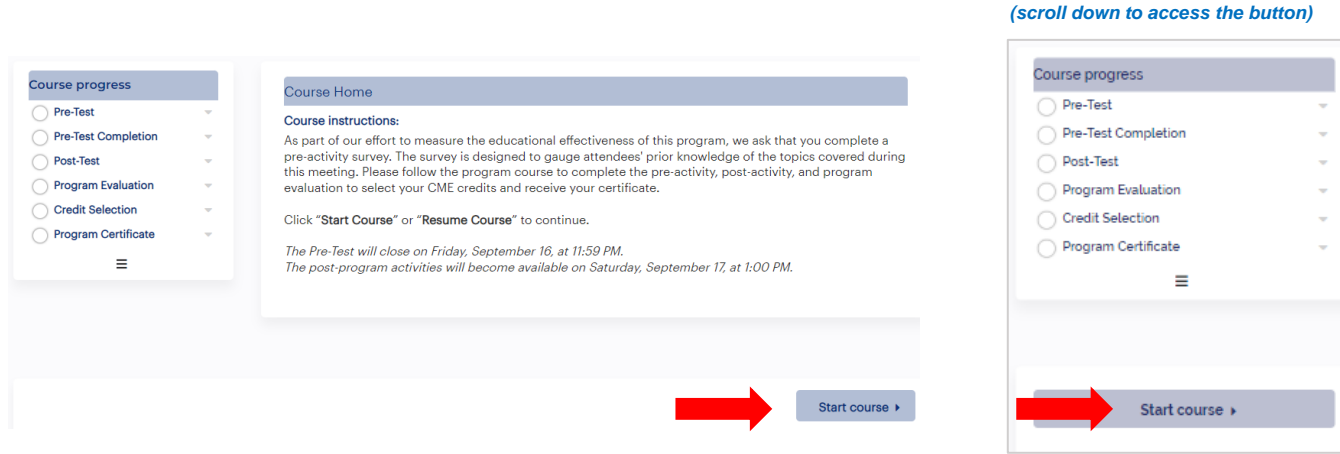

- 6. Complete the pre-test as soon as possible, before the start of the course.
	- *Incompletion of the pre-test will not prevent you from completing the post-program activities or claiming credit.*
- 7. After the conclusion of the event, scan the QR code to access and complete the post-program activities. These include:
	- Post-Test
	- Program Evaluation
	- Credit Selection
	- Download Accreditation Certificate
- 8. Click *Start* or *Resume Course* to access the post-program activities.

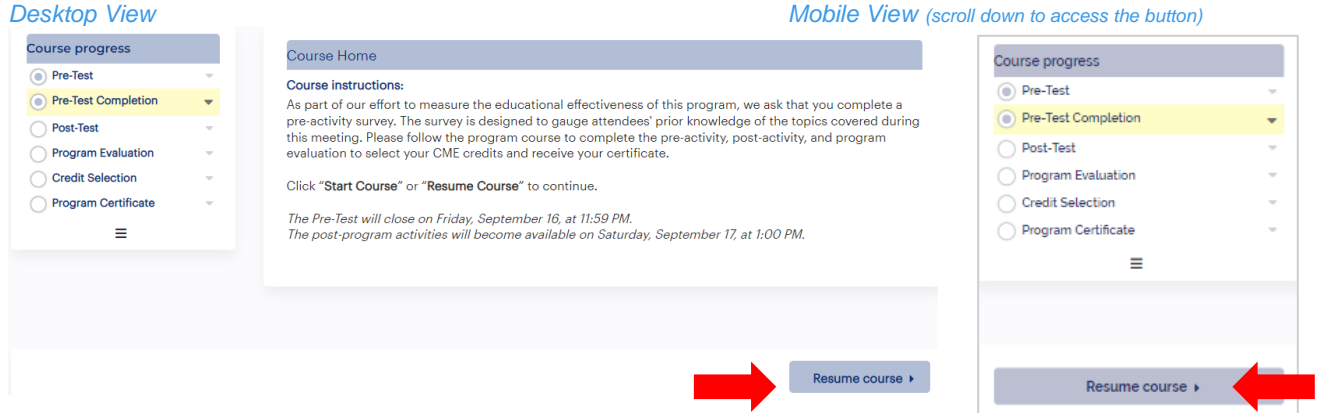

9. After completing the **post-test** and the **program evaluation**, please **select your credits** and **download your accreditation certificate**. You can access your profile at any time on the online platform.

**For questions or accreditation inquiries, please email scsg@pacemedcomm.com**